# BAAアドバイザー検定 受講ガイド<br>AAアドバイザー検定にログインします。<br><sub>デ講案内メールに記載されているRAAアドバイザー検定のURLをクリックすると</sub>

# ①BAAアドバイザー検定にログインします。

・受講案内メールに記載されているBAAアドバイザー検定のURLをクリックすると、 以下の画面が表示されます。

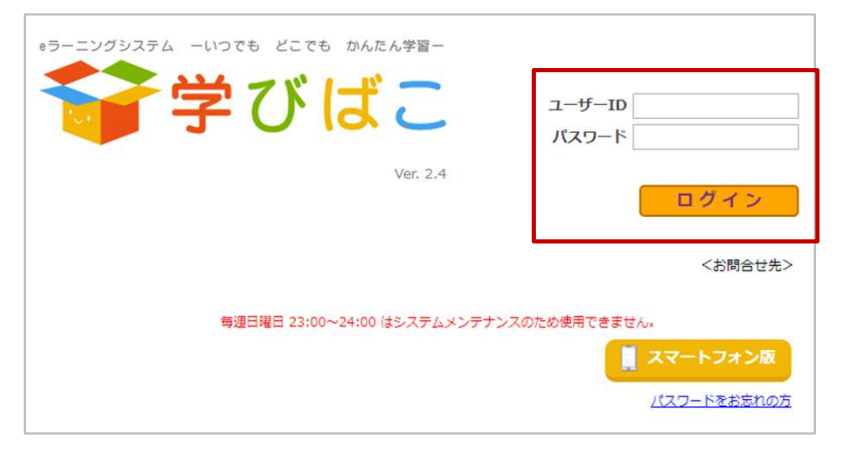

・受講案内メールに記載されている ユーザーIDとパスワードを入力し、 [ログイン]をクリックしてください。

# ②パスワードを変更します。

・初回ログイン時のみ以下のパスワード変更画面が表示されますので、 新たにパスワードを設定してください。

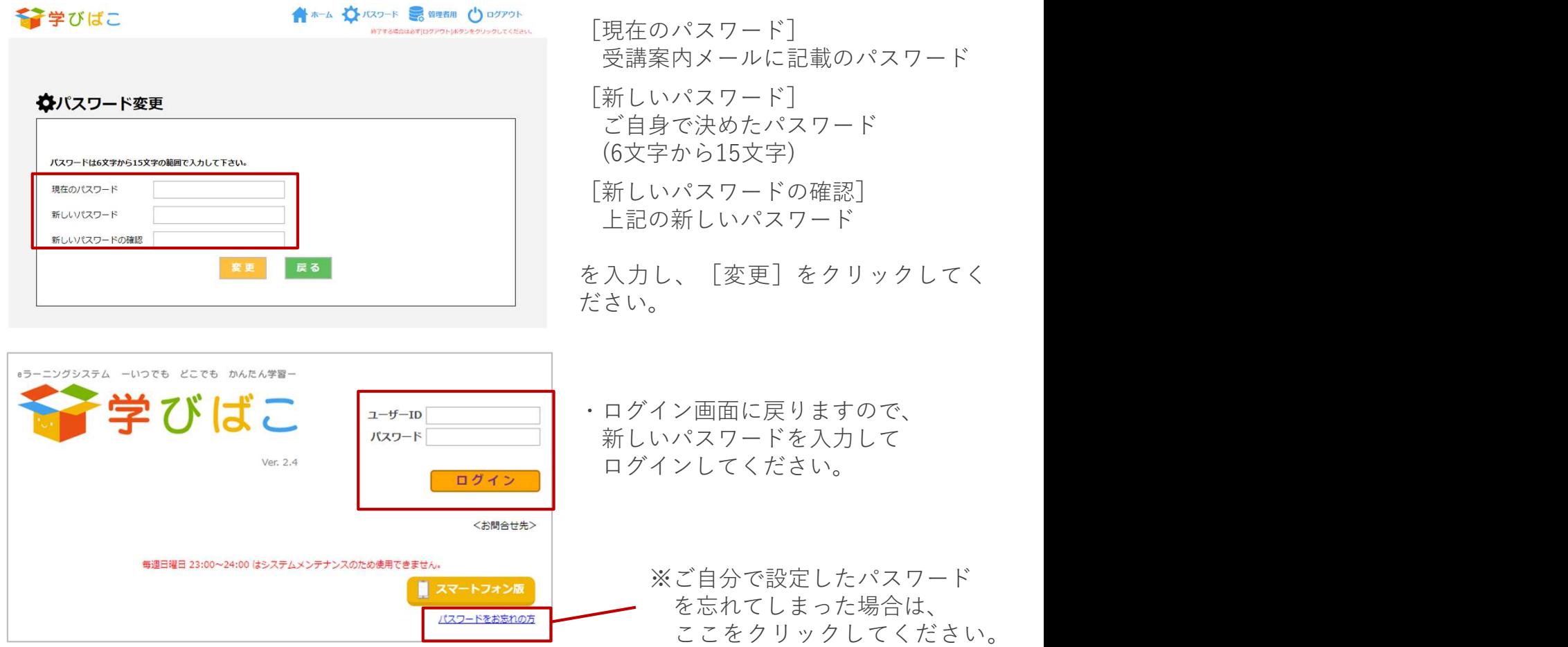

# ③受講する章を選びます。

特学びばこ

BAAアドバイザー検

 $\sim$  2020/04/1

章一覧

【分類名】BAAアドバイザー検定

コース一覧

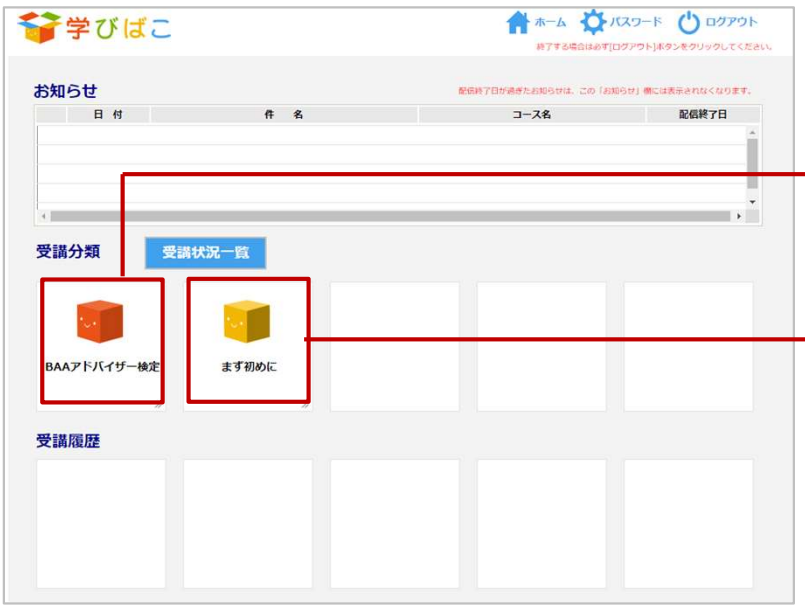

↑ホーム ☆パスワード じロクアウト

- ・「BAAアドバイザー検定」の アイコンをクリックします。
- ・「まずはじめに」をクリックすると、 より詳しい操作方法を見ることが できます。

・再度「BAAアドバイザー検定」の アイコンをクリックします。

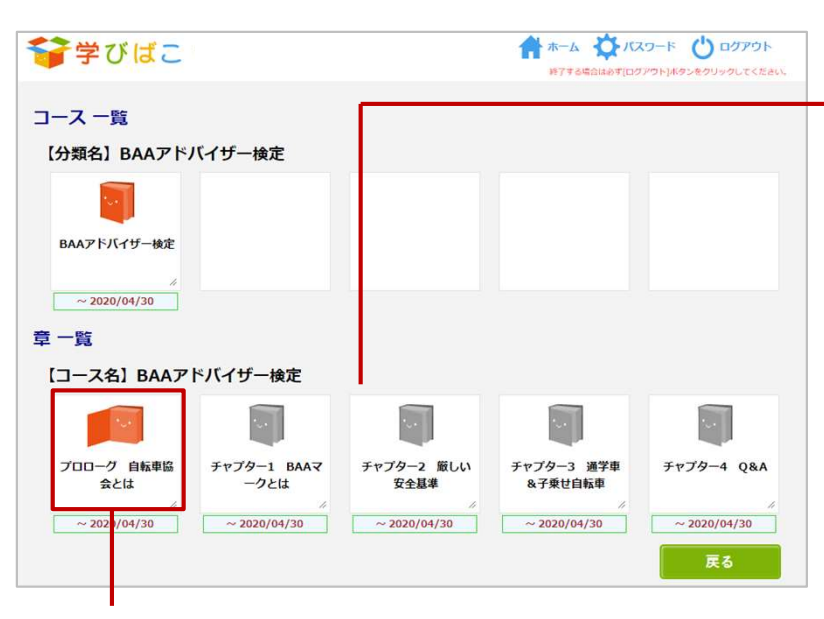

・受講する章のアイコンをクリックしてください。 赤のアイコンの章を受講してください。

・5つの章のアイコンが表示されます。 以下の順に受講してください。 ①プロローグ ②チャプター1 ③チャプター2 ④チャプター3 ⑤チャプター4

[重要] 前の章の受講ならびにテストで合格し ないと次の章は受講できません(受講 できる章のアイコンは赤、受講できな い章はグレーになっています)。

戻る

# ④BAAアドバイザー検定を受講します。

・受講する章のアイコンをクリックすると、以下の受講詳細画面が表示されます。

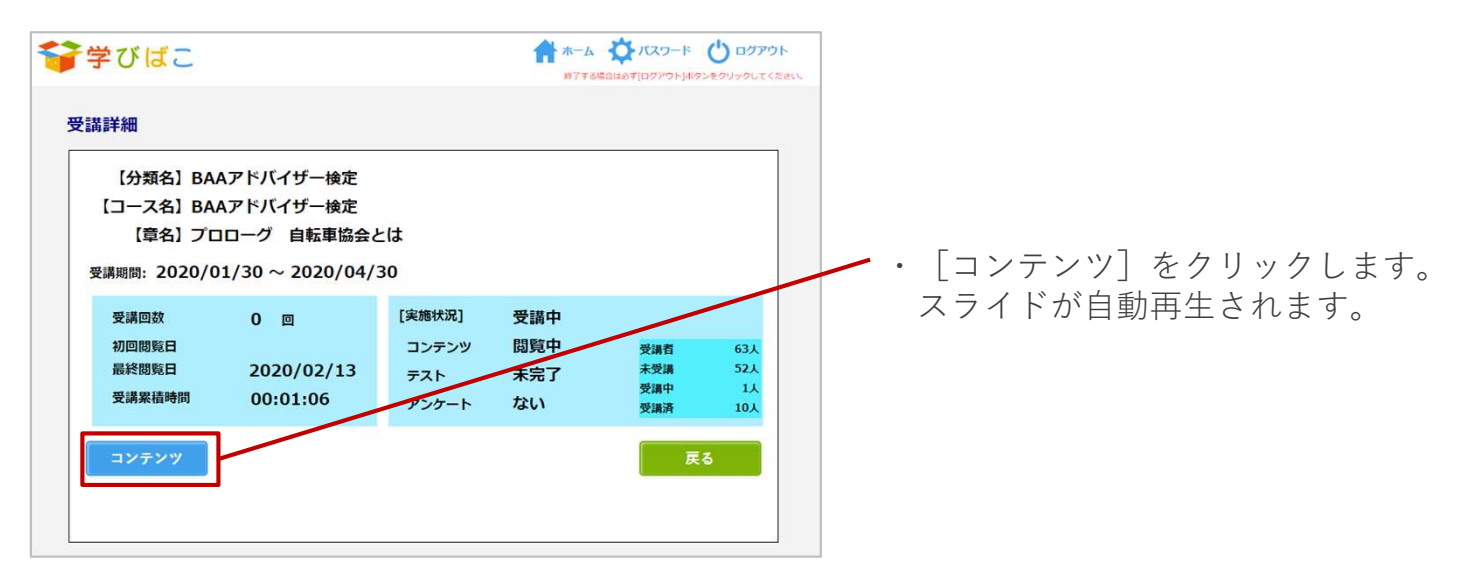

・受講する章のスライドが表示、自動的に再生されます。 (自動再生されない場合は、再生ボタン▶をクリックしてください)

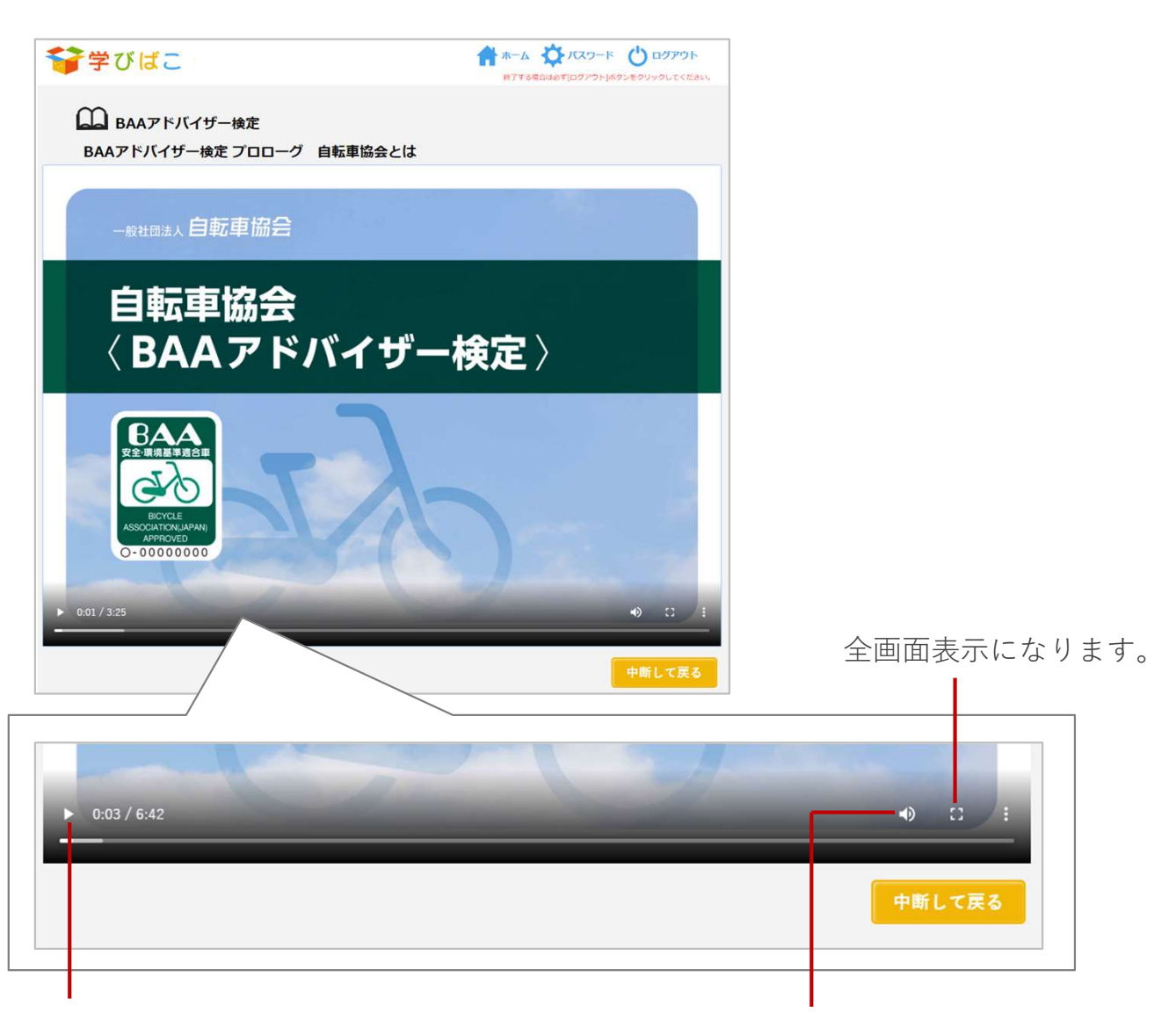

スライドを再生中にクリックすると一時停止します。 もう一度クリックすると再生を再開します。 音量を調節できます。

# ⑤テストで理解度を確認してください。

・スライドを最後までご覧になった後、テストを受けてください。 ※テストを受けて合格しないと次の章へ進むことはできません。

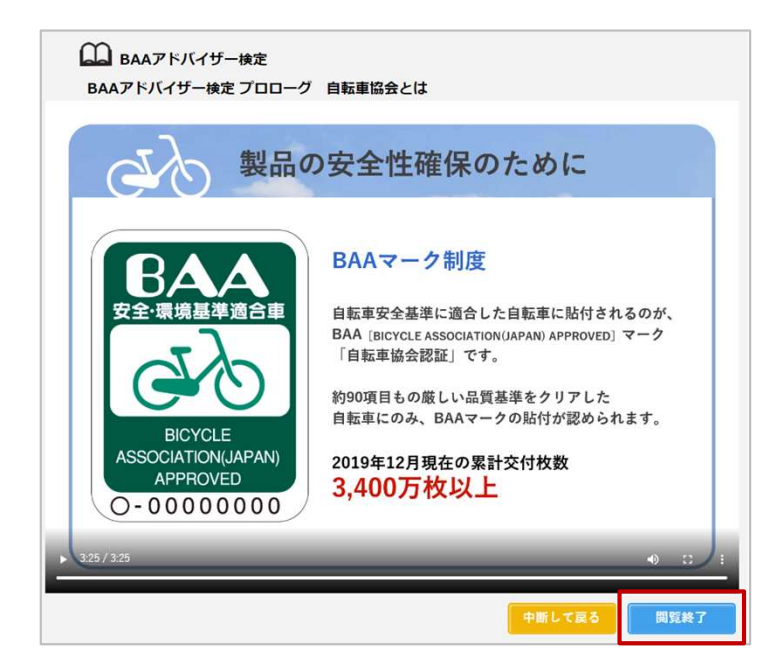

■パソコン

- ・コンテンツが終了すると「閲覧終了〕ボタンが表示されます。
- ・[閲覧終了]を選ぶと自動的にテストが始まります。

■スマートフォン

- ・コンテンツが終了すると [閲覧終了] ボタンが表示されます。
- ・[閲覧終了]を選ぶと受講詳細画面に移ります。
- ・[開始]を選ぶとテストが始まります。

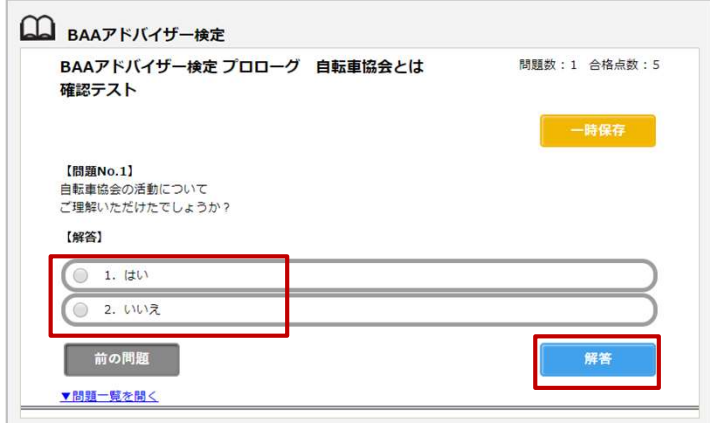

・問題に対する答えを選んで[解答]を クリックしてください。

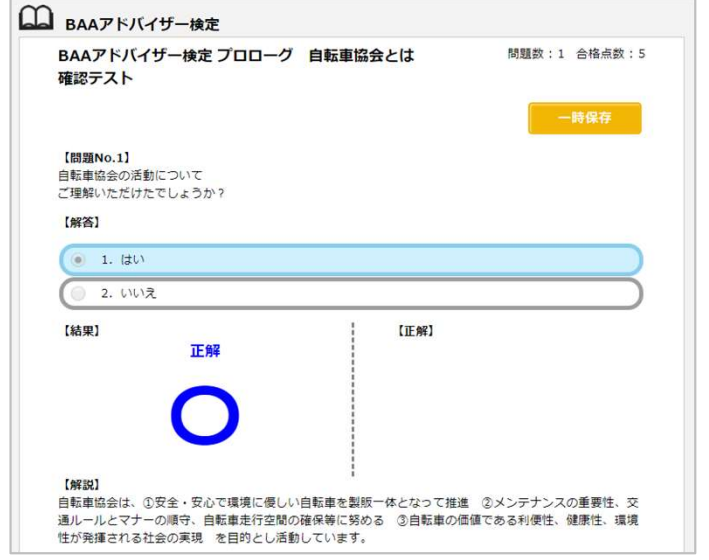

・正解の場合は○、不正解の場合は×が 出ます。また下部に解説が表示されます。

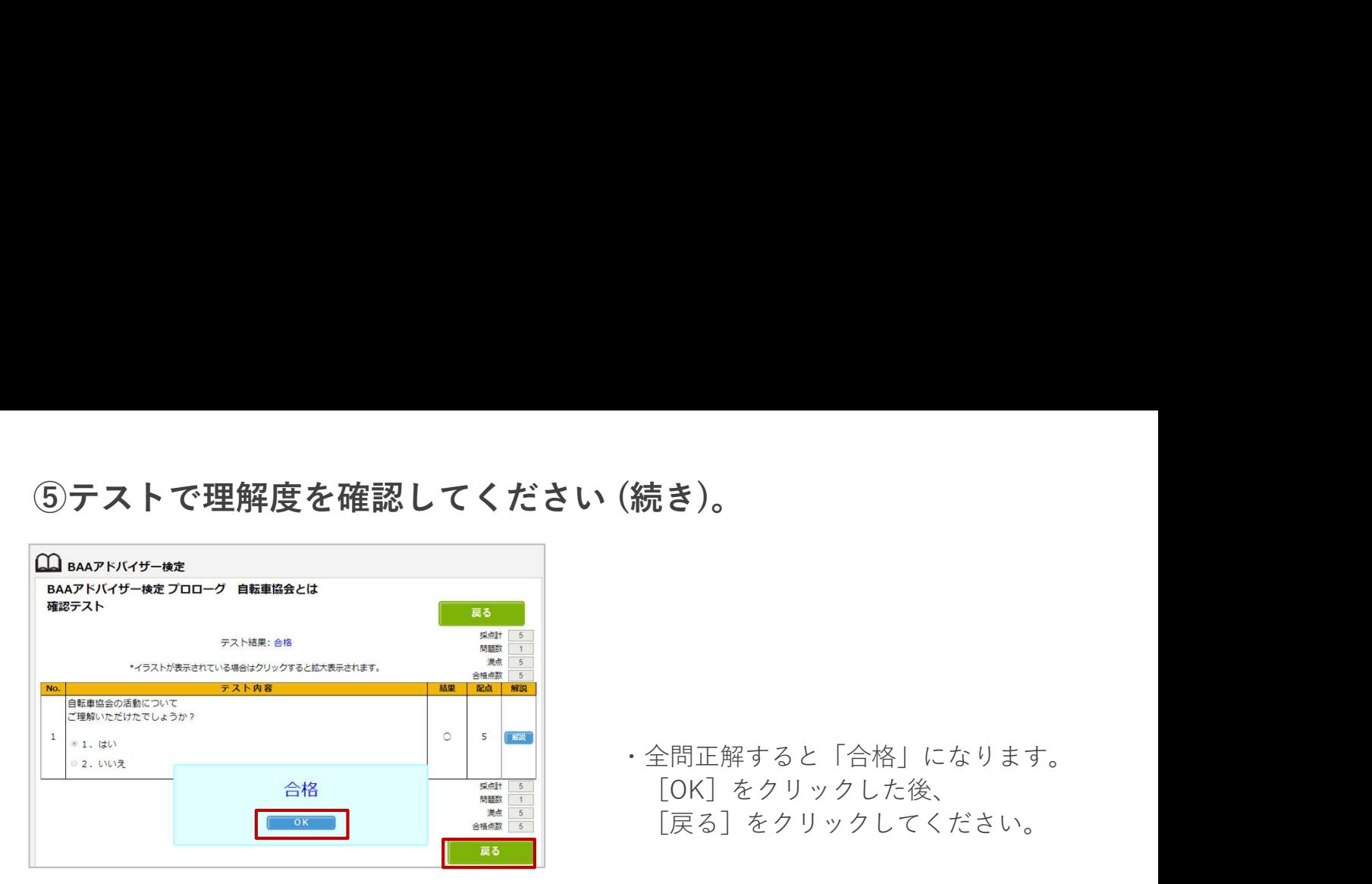

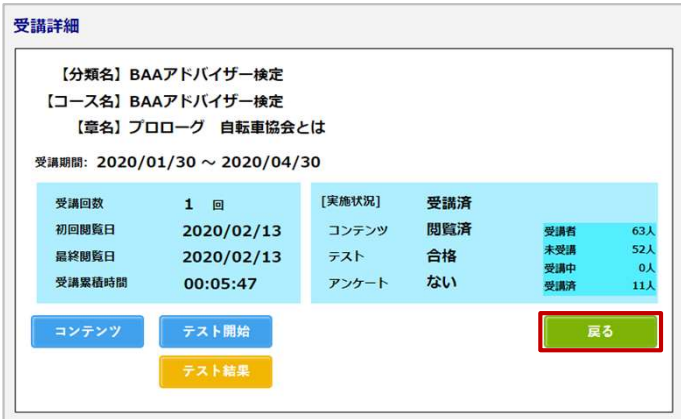

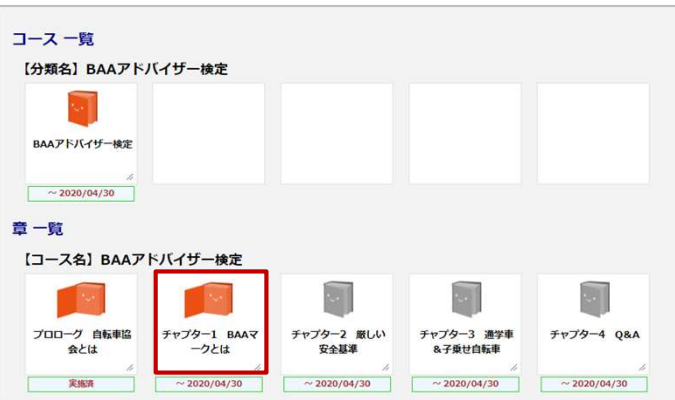

- ・全問正解すると「合格」になります。 [OK]をクリックした後、 [戻る]をクリックしてください。
- ・受講詳細画面に戻ります。 [戻る]をクリックしてください。

・次の章を受講できるようになります。

## 「重要」テストは全問正解で合格となります。不合格の場合は次の章へ 進めませんので再度テストを受けてください。

再テストの受検方法

- ■**パソコン**
- ・再テストを受ける章の[コンテンツ]を選んで再受講してください。 お急ぎの方は[閲覧終了]を選ぶとテスト画面が表示されます。
- ■スマートフォン
	- ・再テストを受ける章の[閲覧]を選んで再受講してください。 お急ぎの方は[開始]を選ぶとテスト画面が表示されます。

 $\lfloor \bm{\underline{\mathrm{m}}} \bm{\bm{\mathrm{g}}}\rfloor$  . The contract of  $\lfloor \bm{\mathrm{m}} \rfloor$  is a set of  $\lfloor \bm{\mathrm{m}} \rfloor$ 

15分間何も操作をしないと自動的にログアウトされます。 受講を休止する場合は、一旦ログアウトすることをおすすめします。 ※スライド再生中の時間も無操作状態となりますので、 | スライド再生が終わったら「閲覧終了]をクリックしてください。|

ログアウトせずに、WebブラウザのBAAアドバイザー検定のタブを閉じたり、 Webブラウザを終了させると15分間ログインできなくなります。 BAAアドバイザー検定を終える際は、必ずログアウト操作をしてください。 ※誤ってタブを閉じたり、Webブラウザを終了させた場合は、 15分経過後に再度ログインしてください。

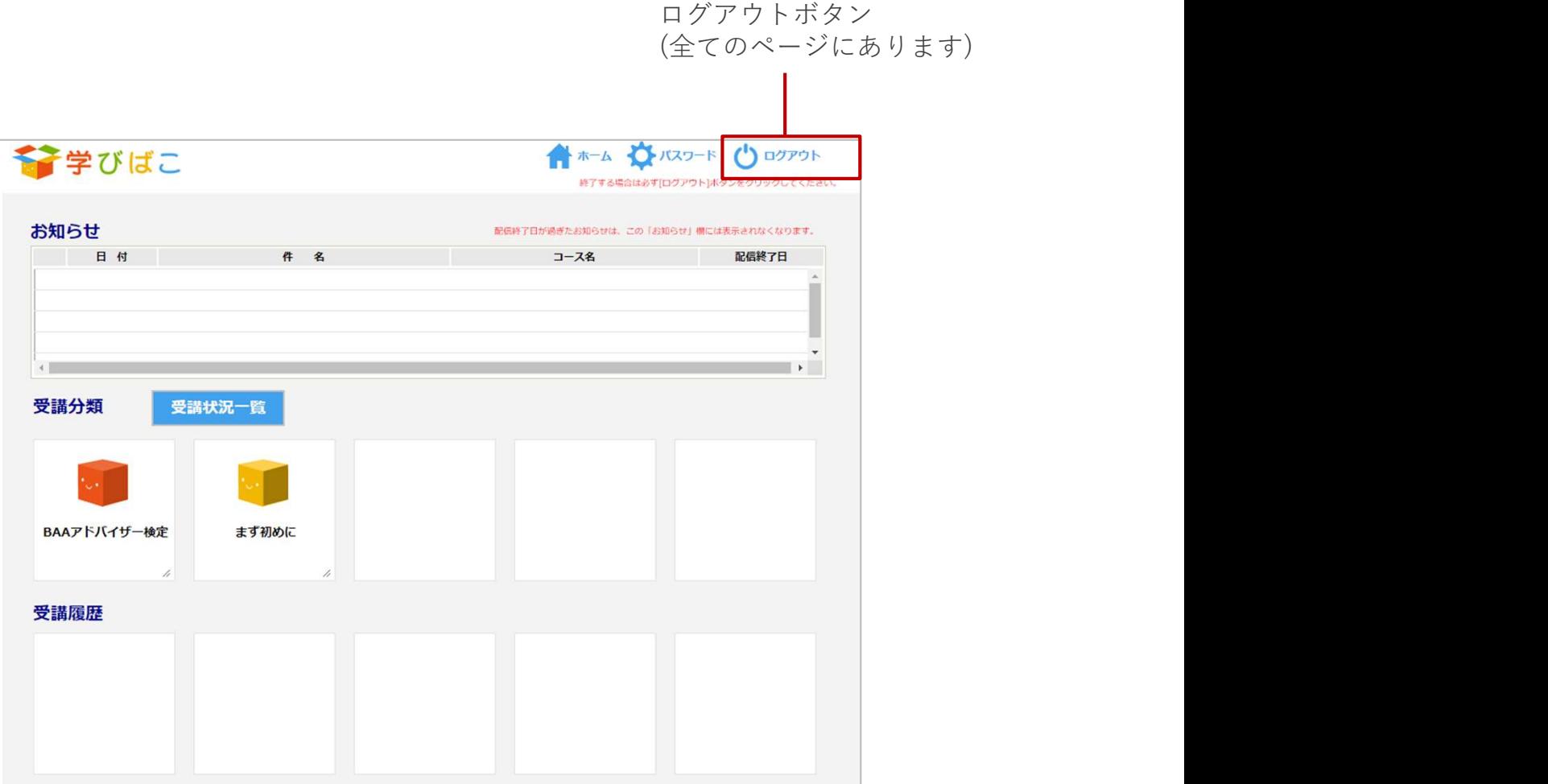